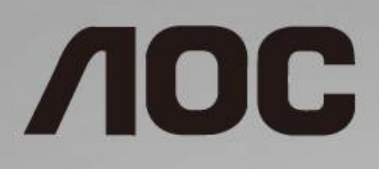

# Manual del usuario del monitor LCD

**I1601FWUX** Retroiluminación de LED

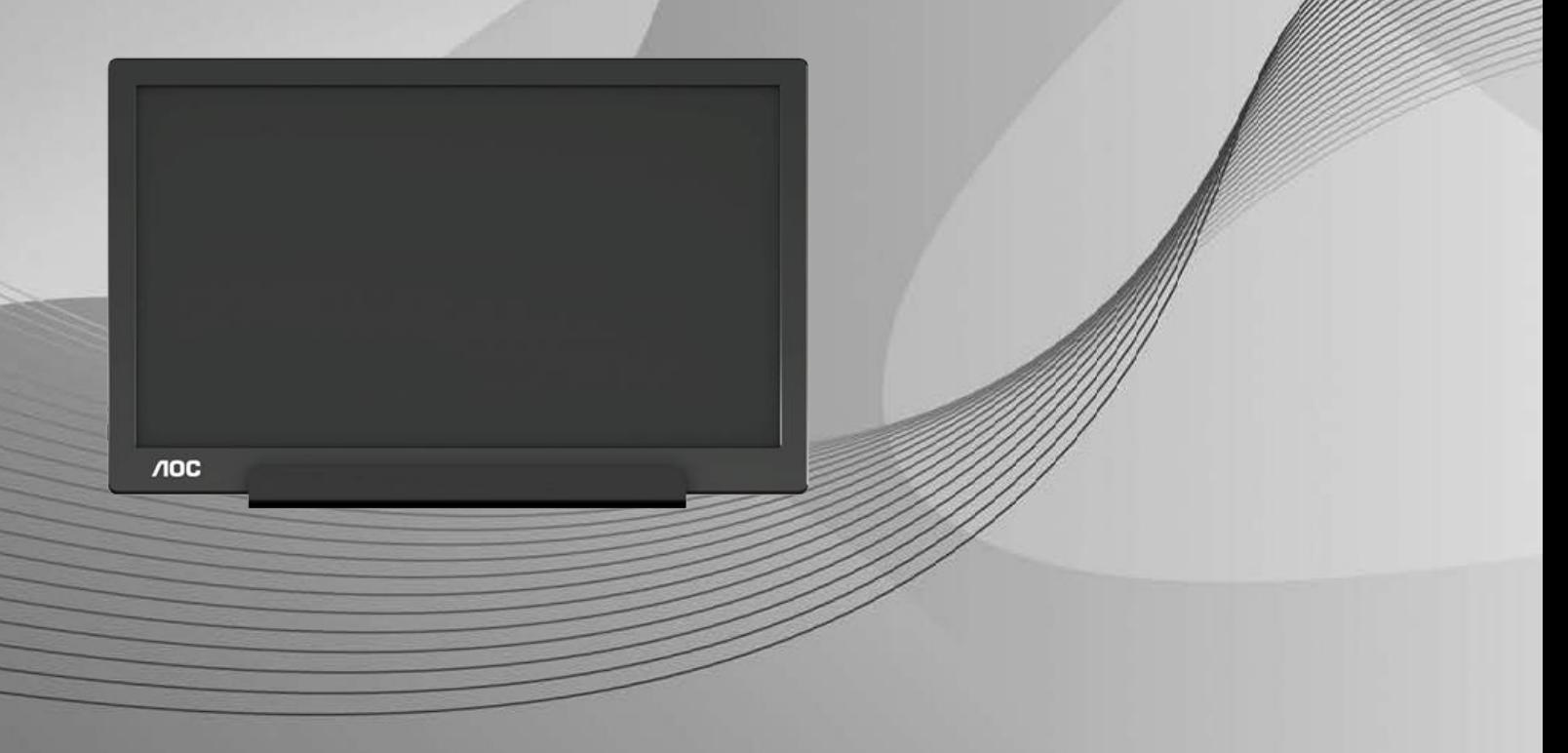

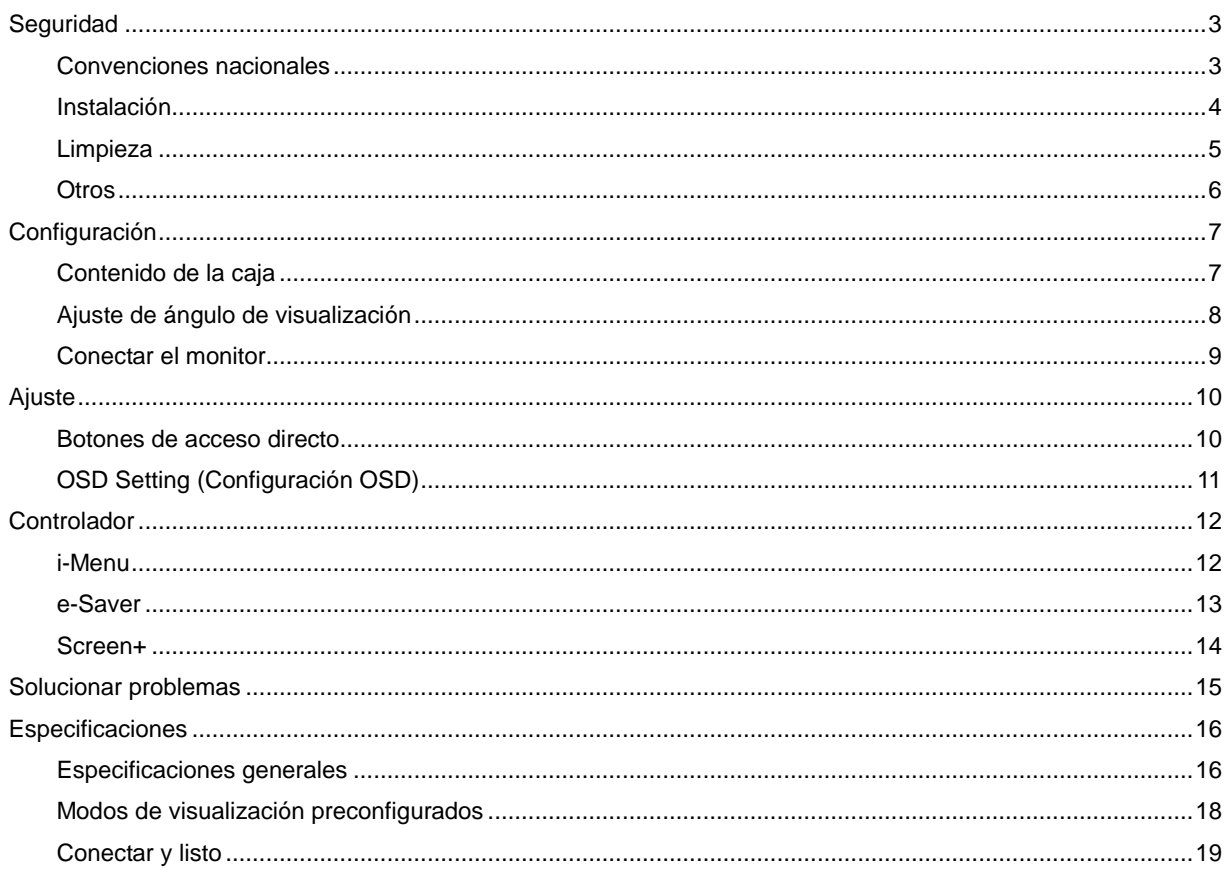

# <span id="page-2-0"></span>**Seguridad**

### <span id="page-2-1"></span>**Convenciones nacionales**

Las siguientes subsecciones describen las convenciones de notación empleadas en este documento.

#### **Notas, avisos y advertencias**

En esta guía, los bloques de texto pueden aparecer acompañados por un icono e impresos en negrita o en cursiva. Estos bloques son notas, precauciones y advertencias y se utilizan de la siguiente manera:

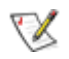

**NOTA:** Una NOTA aporta información importante que le ayuda a utilizar mejor su equipo**.**

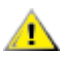

**AVISO:** Un AVISO indica daños potenciales al hardware o pérdida de datos y le explica cómo evitar el problema.

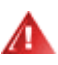

**ADVERTENCIA:** Una ADVERTENCIA indica la posibilidad de lesiones físicas y le explica cómo evitar el problema. Algunas advertencias podrían aparecer con formatos alternativos y podrían no estar acompañadas por un icono. En dichos casos, la presentación específica de la advertencia es obligatoria de acuerdo a las autoridades reguladoras.

#### <span id="page-3-0"></span>**Instalación**

AN No coloque el monitor sobre un carrito, base, trípode, soporte o mesa inestable. Si el monitor se cae, podría provocar lesiones a las personas y el producto podría sufrir daños graves. Use sólo el carrito, base, trípode, soporte o mesa recomendado por el fabricante o vendido conjuntamente con este producto. Siga las instrucciones del fabricante cuando instale el producto y use los accesorios de montaje recomendados por dicho fabricante. La combinación del producto y del carrito debe movilizarse con cuidado.

Al Nunca empuje cualquier objeto hacia el interior de la ranura de la caja del monitor. Podría dañar partes de los circuitos y provocar un incendio o descarga eléctrica. Nunca derrame líquidos sobre el monitor.

No coloque la parte frontal del producto en el suelo.

AL Deie cierto espacio alrededor del monitor, como se muestra abajo. Si no lo hace, la circulación del aire puede ser inadecuada y se puede provocar sobrecalentamiento, lo que puede causar un incendio o dañar el monitor.

Para evitar posibles daños, por ejemplo, que el panel se despegue del bisel, asegúrese de que el monitor no se incline hacia abajo más de -5 grados. Si se excede el máximo ángulo de inclinación hacia debajo de -5 grados, el daño del monitor no estará cubierto por la garantía.

Vea a continuación las áreas de ventilación recomendadas alrededor del monitor cuando instale este con la base:

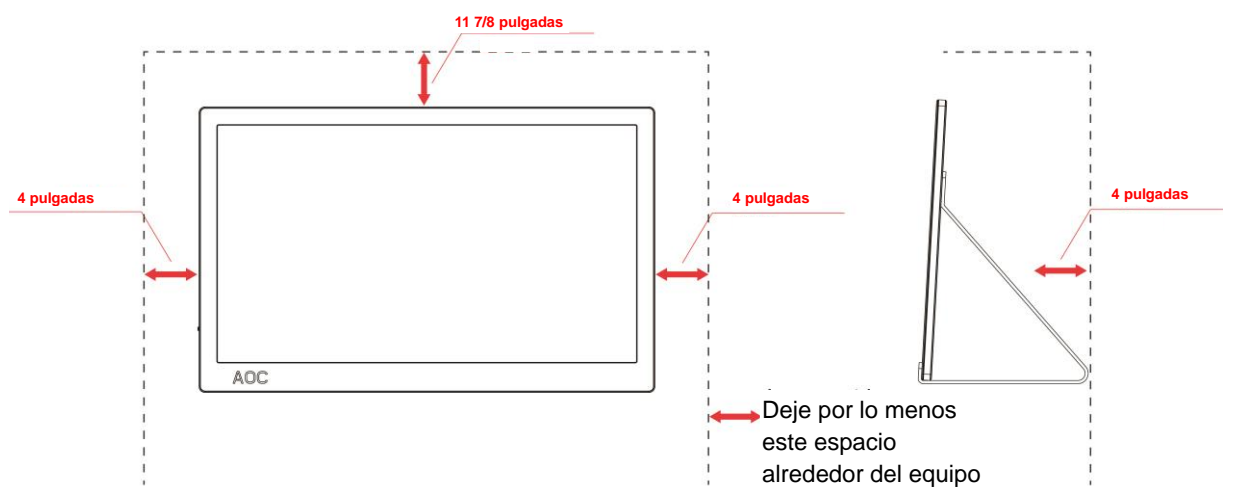

#### **Instalado con base**

### <span id="page-4-0"></span>**Limpieza**

Limpie la caja del televisor con un paño. Para eliminar las manchas, puede utilizar un detergente suave en lugar de un detergente fuerte, ya que este cauterizará la carcasa del producto.

Al realizar la limpieza, asegúrese de que no caiga detergente dentro de la unidad. El paño de limpieza no debe ser demasiado áspero ya que arañaría la superficie la pantalla.

**1** Desconecte el cable de alimentación antes de limpiar el producto.

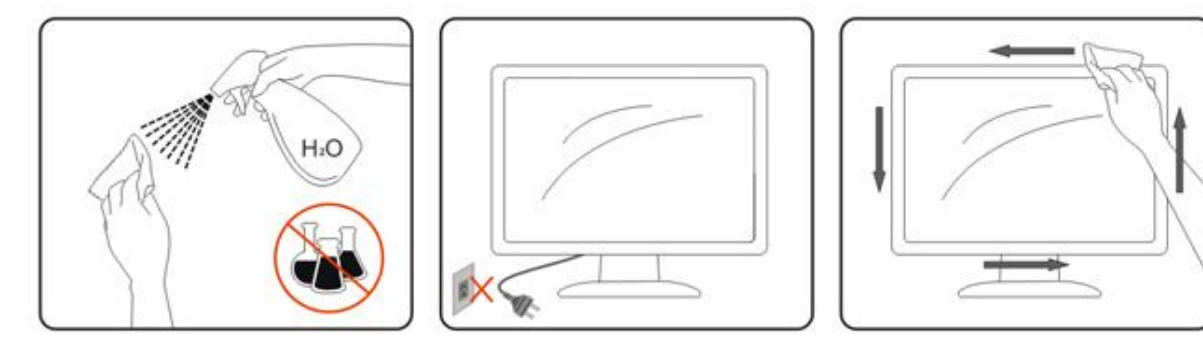

#### <span id="page-5-0"></span>**Otros**

**Al**Si el producto emite un olor, sonido o humo extraño, desconecte el cable de alimentación INMEDIATAMENTE y póngase en contacto con un centro de servicio.

Asegúrese de que las aberturas de ventilación no están bloqueadas por una mesa o cortina.

ANo someta el monitor LCD a condiciones de vibración intensa o fuertes impactos durante el funcionamiento.

No golpee ni deje caer el monitor mientras lo usa o transporta.

ALLos usuarios que tengan pantallas con marcos esmaltados deben considerar la ubicación de las mismas, ya que dichos marcos pueden reflejar la luz ambiente de los alrededores y las superficies brillantes, lo que puede resultar molesto.

# <span id="page-6-0"></span>**Configuración**

## <span id="page-6-1"></span>**Contenido de la caja**

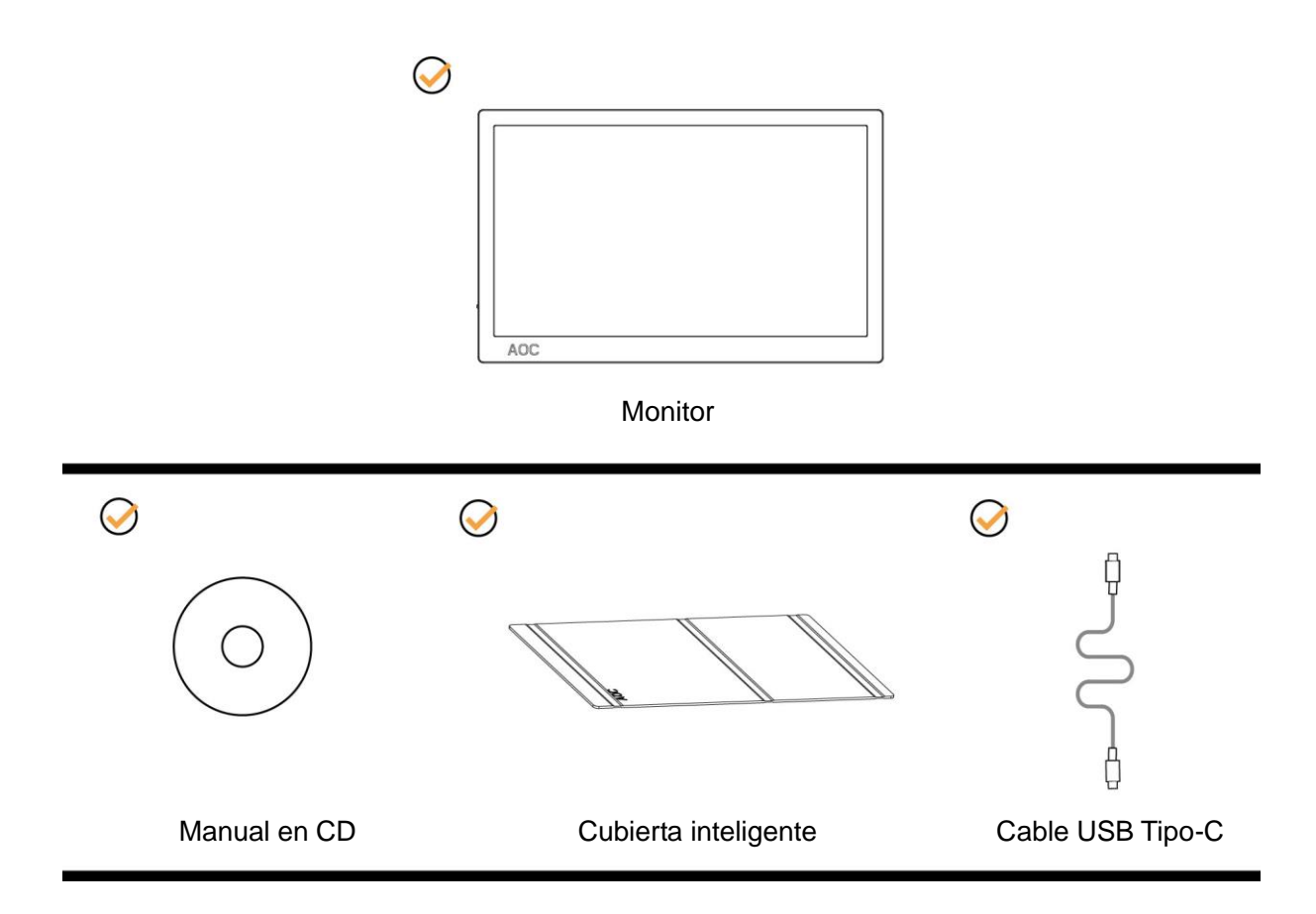

### <span id="page-7-0"></span>**Ajuste de ángulo de visualización**

Para obtener una visión óptima es recomendable mirar directamente a la pantalla completa y, a continuación,

ajustar el ángulo del monitor para adecuarlo a sus preferencias.

Sujete la cubierta inteligente y el monitor, de modo que el monitor no se vuelque al cambiar el ángulo del monitor. Puede ajustar el ángulo del monitor de 5° a 25 °.

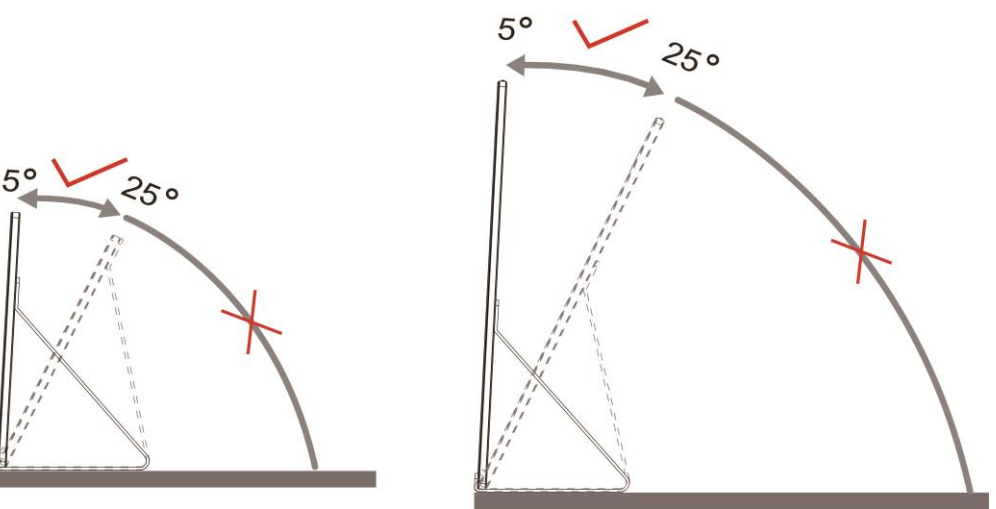

## **NOTA:**

- 1. Para evitar daños, no permita que el ángulo de visualización supere los 5~25 grados.
- 2. Sujete la cubierta inteligente y el monitor, de modo que el monitor no se vuelque al cambiar el ángulo del monitor.
- 3. No toque la pantalla LCD cuando cambie el ángulo. Podría dañar o romper la pantalla LCD.

El monitor AOC I1601FWUX admite la función autopivote que mantiene la imagen de la pantalla en posición vertical cuando el monitor se coloca en posición vertical y horizontal.

**Importante:** Instale I-MENU (versión 2.0 o superior) que se encuentra en el CD-ROM o el sitio web de AOC.

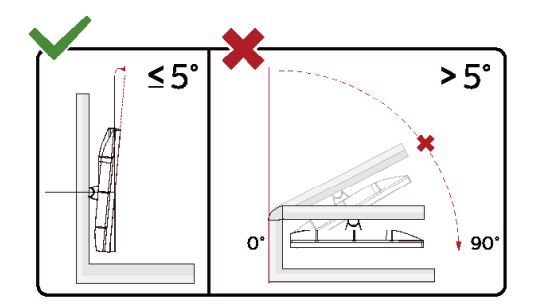

\*El diseño de la pantalla puede diferir de las ilustraciones.

#### **Advertencia**

- 1 Para evitar posibles daños en la pantalla como el desprendimiento del panel, asegúrese de que el monitor no se incline hacia abajo más de -5 grados.
- 2 No presione la pantalla mientras ajusta el ángulo del monitor. Agárrela solo por el bisel.

### <span id="page-8-0"></span>**Conectar el monitor**

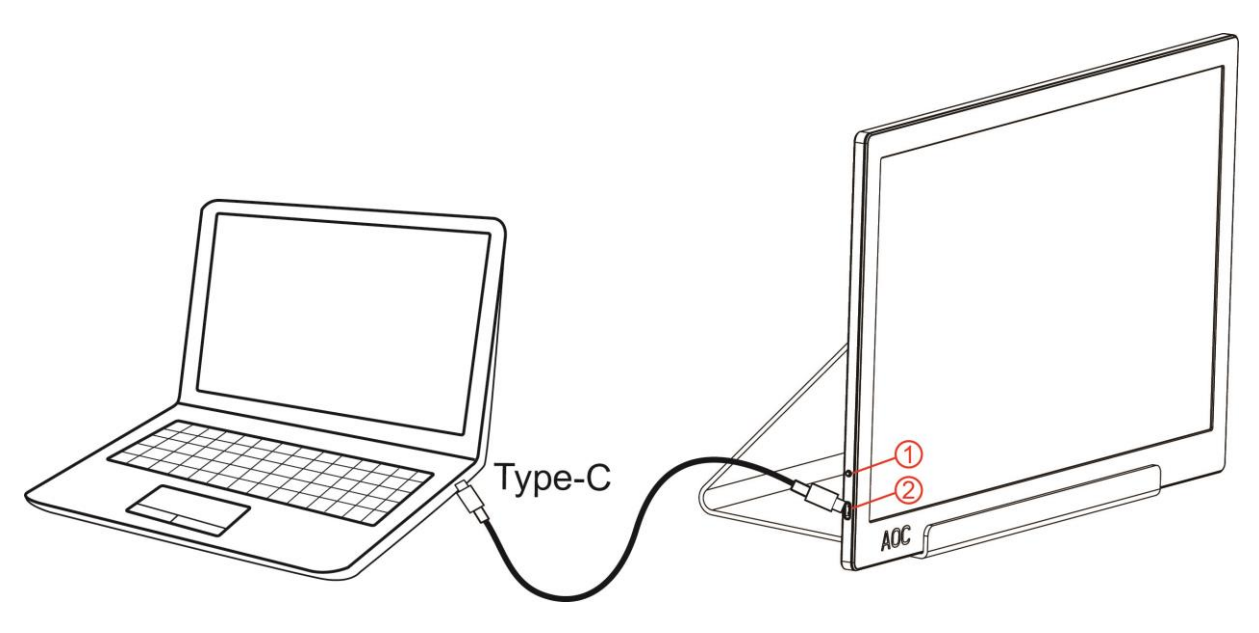

- 1 Botón de alimentación
- 2 USB Tipo-C

Para proteger el equipo, apague siempre su PC y el monitor LCD antes de realizar las conexiones.

- 1. Conecte un extremo del cable USB en el monitor USB y el otro extremo del cable USB al equipo.
- 2. Su PC debe detectar el monitor USB automáticamente.

Si aparece una imagen en el monitor, la instalación se ha completado. Si no aparece ninguna imagen, consulte la sección Solucionar problemas.

# <span id="page-9-0"></span>**Ajuste**

#### <span id="page-9-1"></span>**Botones de acceso directo**

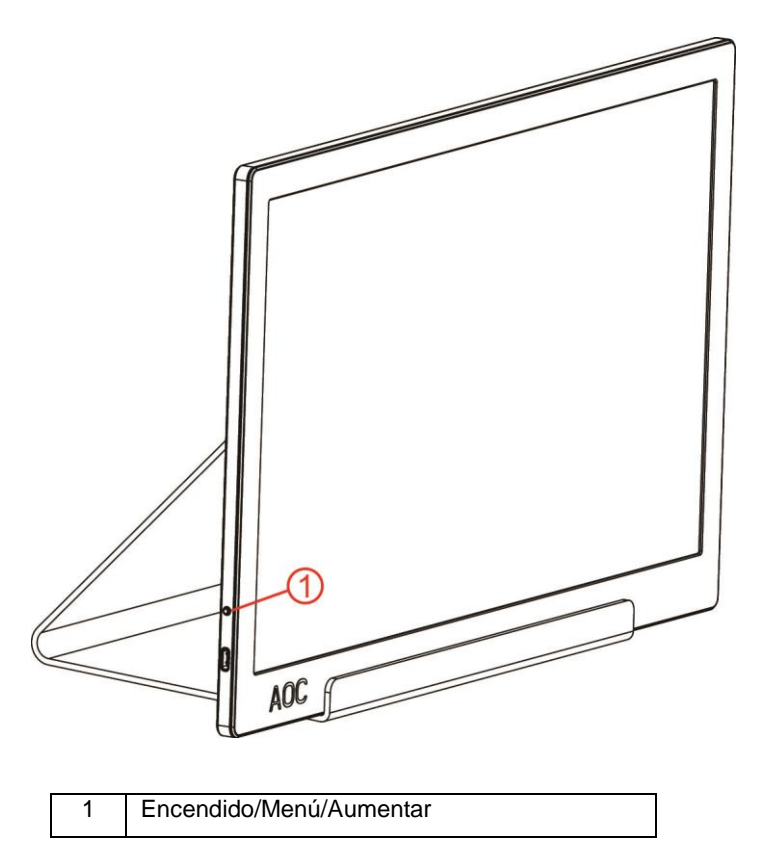

#### **Encendido/Menú/Aumentar**

Cuando el monitor esté apagado, presione el botón  $\mathbb{O}$  para encenderlo.

Cuando el monitor esté encendido, presione el botón  $\mathbb U$  para mostrar el menú OSD y navegar hacia la dirección derecha. Cuando el monitor esté encendido, presione el botón  $\cup$  continuamente 3 segundos aproximadamente para apagarlo.

## <span id="page-10-0"></span>**OSD Setting (Configuración OSD)**

**Instrucciones básicas y sencillas sobre los botones de control.**

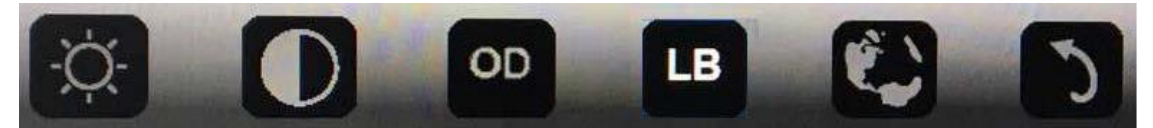

1). Presione el botón inferior  $\bigcup$  para activar la ventana OSD.

2). Ahora puede seleccionar cualquiera de las funciones presionando repetida y rápidamente el botón inferior. El cuadro de color azul se desplazará hacia la derecha a medida que presione el botón. Puede soltarlo cuando el cuadro de color azul resalte la opción que desea elegir. Tenga en cuenta que la selección recorre un bucle secuencial y siempre se mueve en una dirección volviendo después al principio del menú. El cuadro de color azul permanecerá en la función seleccionada durante 3 segundos aproximadamente y el icono de función parpadeará tres veces para confirmar la elección visible en el primer nivel del menú OSD y la activará.

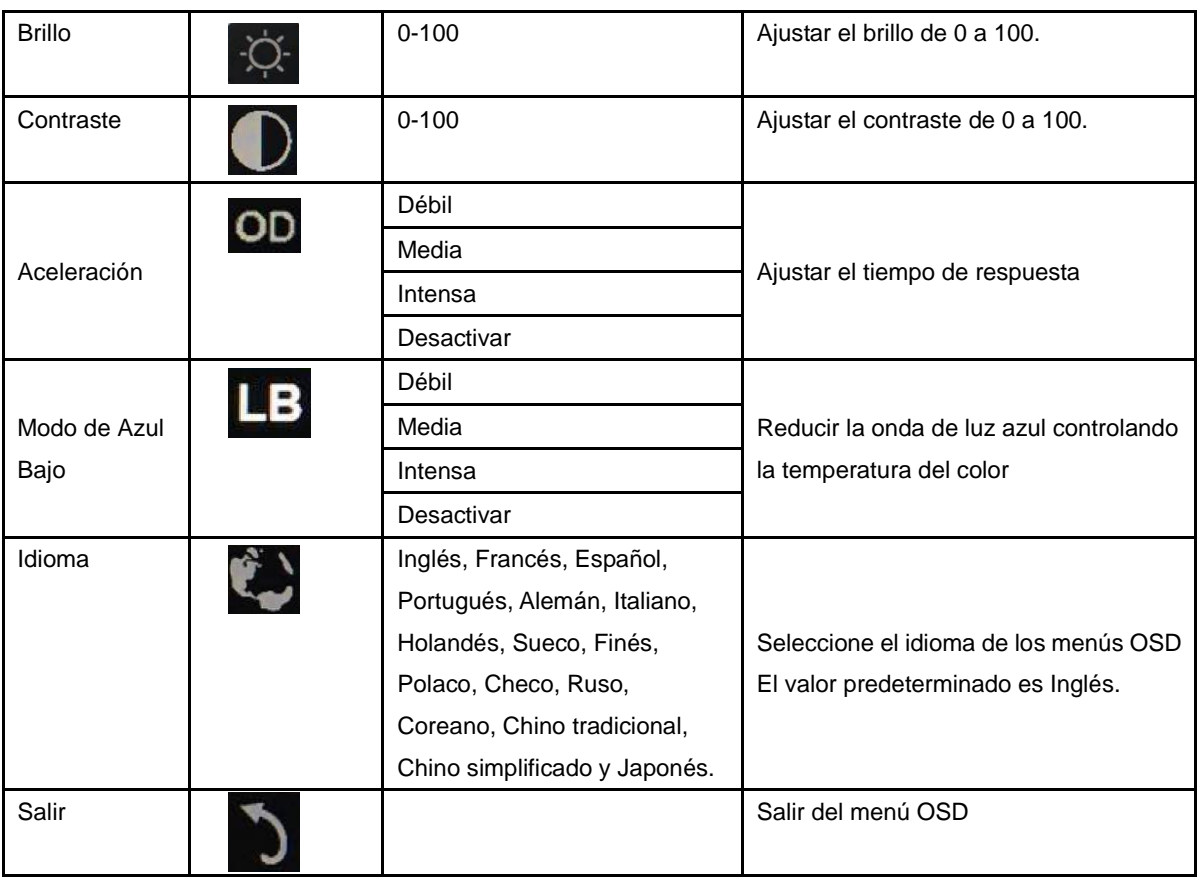

- 1. El menú principal desaparecerá si no se realiza ninguna acción durante 3 segundos aproximadamente.
- 2. El submenú desaparecerá si no se realiza ninguna acción durante 3 segundos aproximadamente.
- 3. Antes de entrar en el menú OSD, el monitor se apagará cuando se presione de forma continua el botón inferior durante más de 3 segundos.

## <span id="page-11-0"></span>**Controlador**

### <span id="page-11-1"></span>**i-Menu**

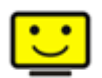

Bienvenido a la aplicación de software "i-Menu" de AOC. i-Menu facilita los ajustes de la configuración de la pantalla del monitor utilizando menús en pantalla en lugar del botón OSD del propio monitor. Para completar la instalación, siga la guía de instalación.

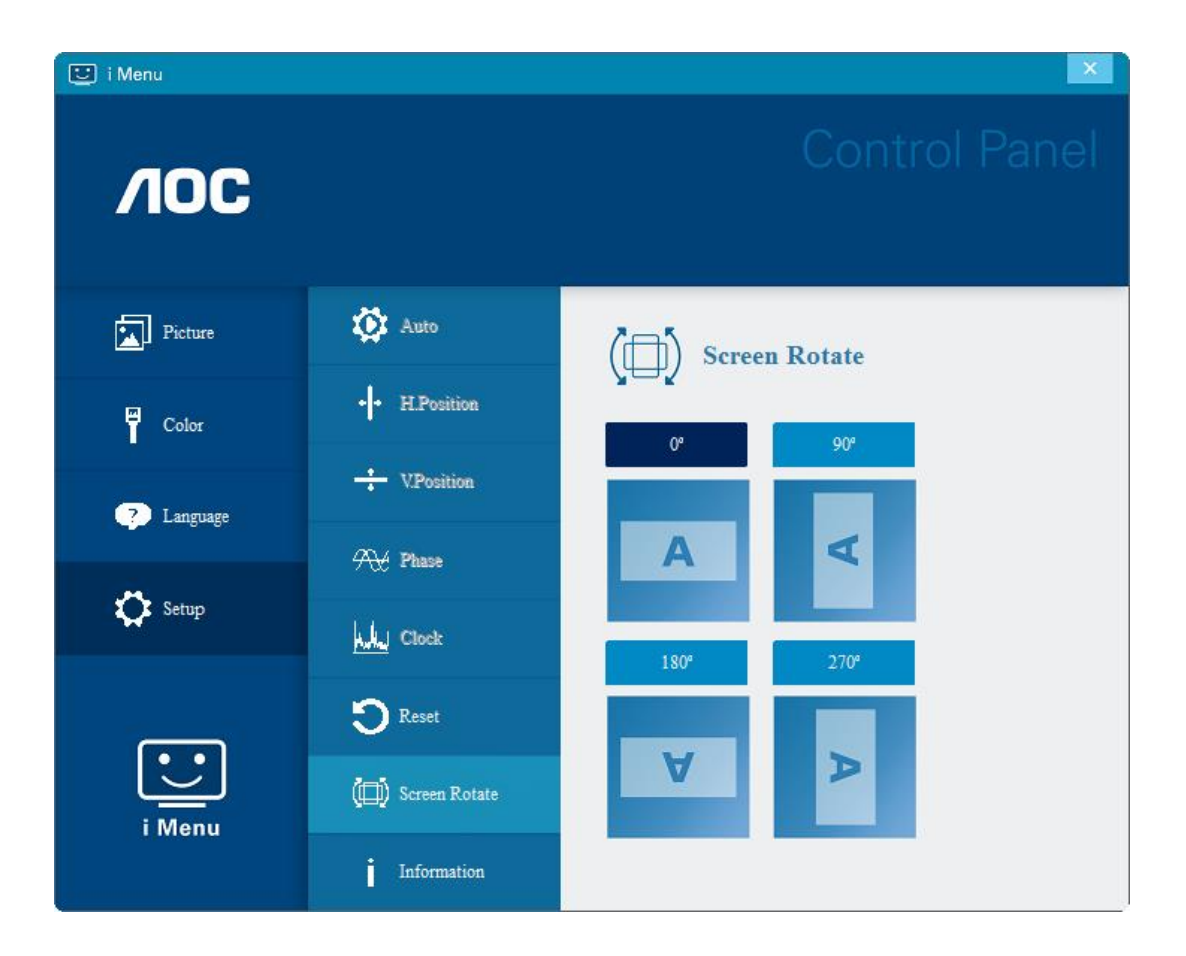

#### <span id="page-12-0"></span>**e-Saver**

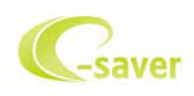

¡Gracias por utilizar el software de administración de energía e-Saver de AOC! e-Saver de AOC cuenta con funciones de apagado inteligente para los monitores que permite a estos apagarse de manera oportuna cuando su PC se encuentra en cualquier estado (encendido, apagado, suspensión o con el protector de pantalla activado). El tiempo de apagado final depende de sus preferencias (consulte el ejemplo siguiente).

Haga clic en "driver/e-Saver/setup.exe" para iniciar la instalación del software e-Saver y siga las indicaciones del asistente para la instalación para completar la instalación de dicho software.

En cada uno de los cuatro estados de su PC, puede elegir el tiempo que desee (en minutos) en el menú desplegable para que el monitor se apague automáticamente. A continuación se ilustra el ejemplo anterior:

- 1) El monitor nunca se apagará cuando su PC esté encendido.
- 2) El monitor se apagará automáticamente 5 minutos después de que se apague su PC.
- 3) El monitor se apagará automáticamente 10 minutos después de su PC active el estado de suspensión o espera.
- 4) El monitor se apagará automáticamente 20 minutos después de que se active el protector de pantalla.

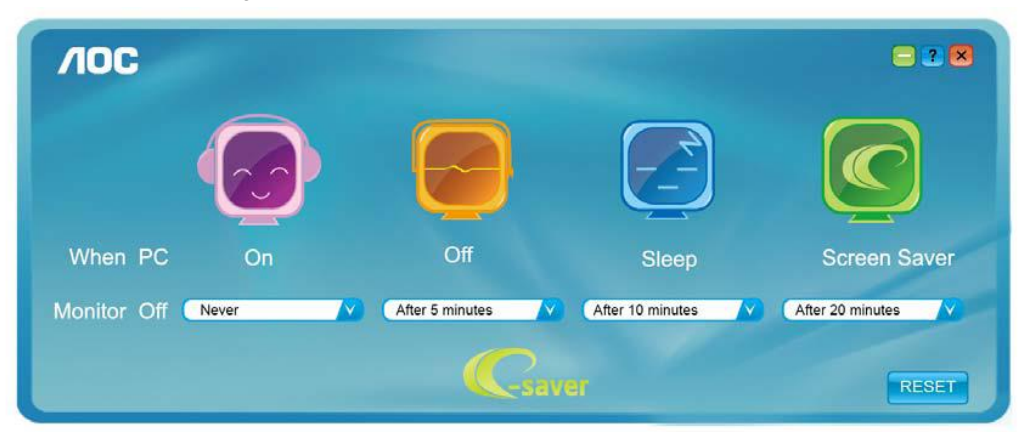

Puede hacer clic en "RESET" (RESTABLECER) para establecer la configuración predeterminada de e-Saver tal y como se muestra a continuación.

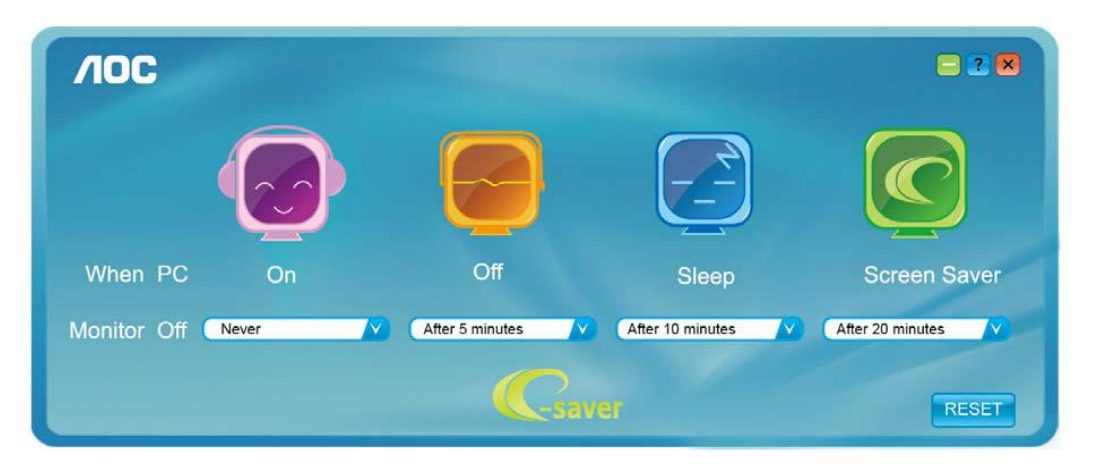

#### <span id="page-13-0"></span>**Screen+**

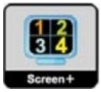

Bienvenido a la aplicación de software "Screen+" de AOC. La aplicación de software Screen+ es una herramienta que permite dividir la pantalla del escritorio en diferentes paneles, cada uno de los cuales muestra una ventana diferente. Solamente tiene que arrastrar la ventana al panel correspondiente cuando desee acceder a él. Admite varias visualizaciones en monitor para facilitarle su tarea. Siga las instrucciones del software de instalación para instalarlo. Sistemas operativos de software admitidos: Windows 10, Windows 8 y Windows 7.

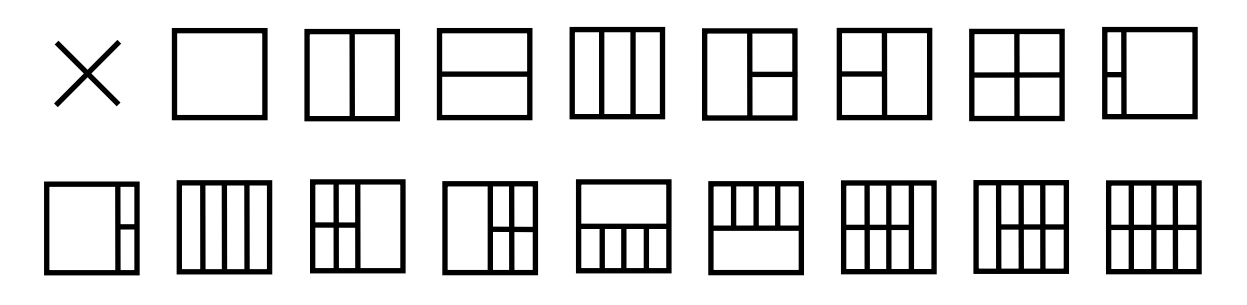

# <span id="page-14-0"></span>**Solucionar problemas**

En esta sección se proporcionan sugerencias para corregir problemas, en el caso de que se produzcan. También describe cómo ponerse en contacto con AOC si encuentra problemas que no puede resolver. Antes de llamar al centro de servicio de AOC, lea el aviso de solución de problemas de este manual y el manual del usuario del equipo. También es conveniente consultar al administrador del sistema o a la plantilla de soporte técnico de la compañía.

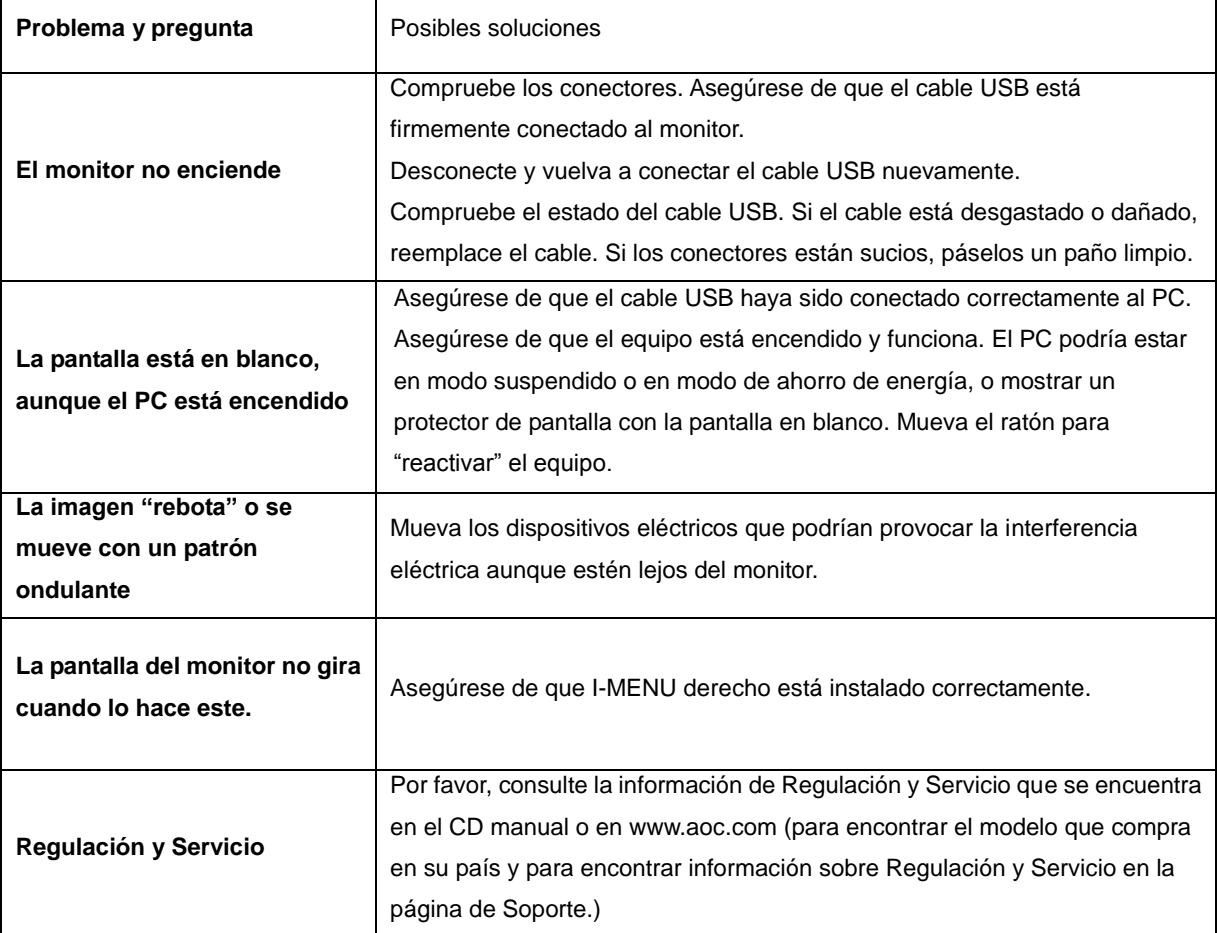

# <span id="page-15-0"></span>**Especificaciones**

## <span id="page-15-1"></span>**Especificaciones generales**

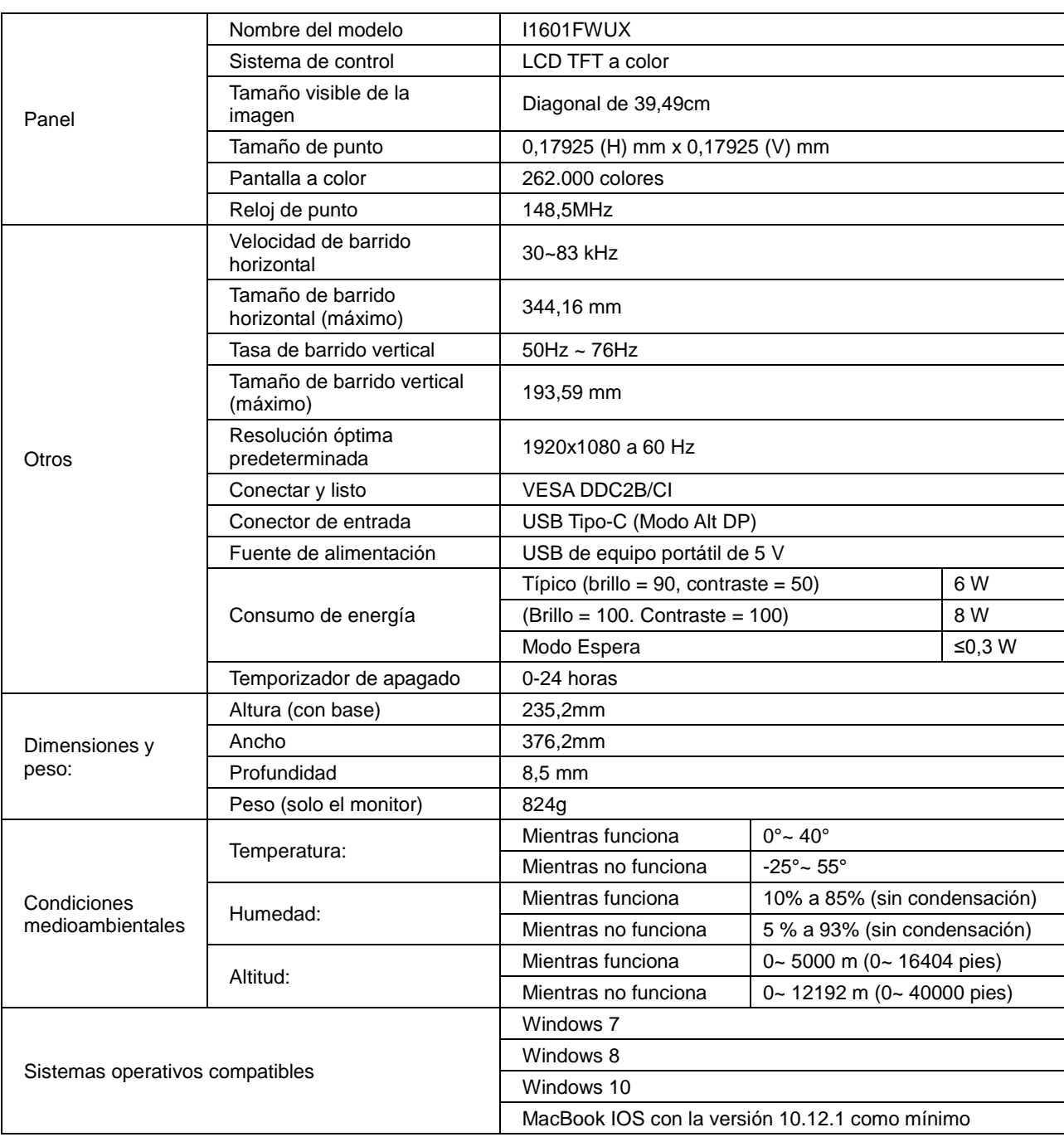

### PS: I1601FWUX solo como dispositivo de visualización

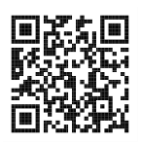

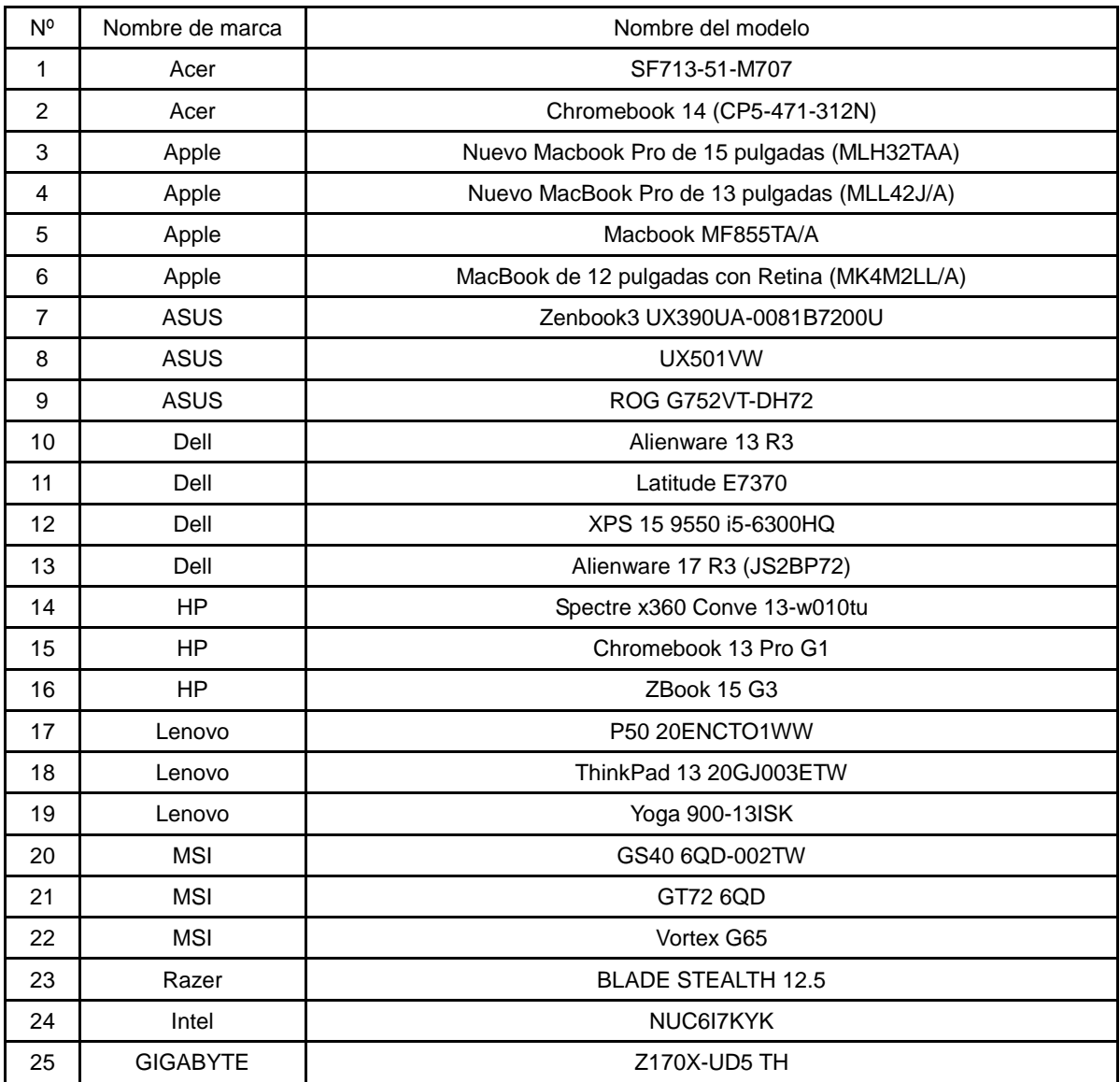

Compatible con todos los equipos de sobremesa o portátiles con Modo Alt DP: A continuación se muestra la lista recomendada.

## <span id="page-17-0"></span>**Modos de visualización preconfigurados**

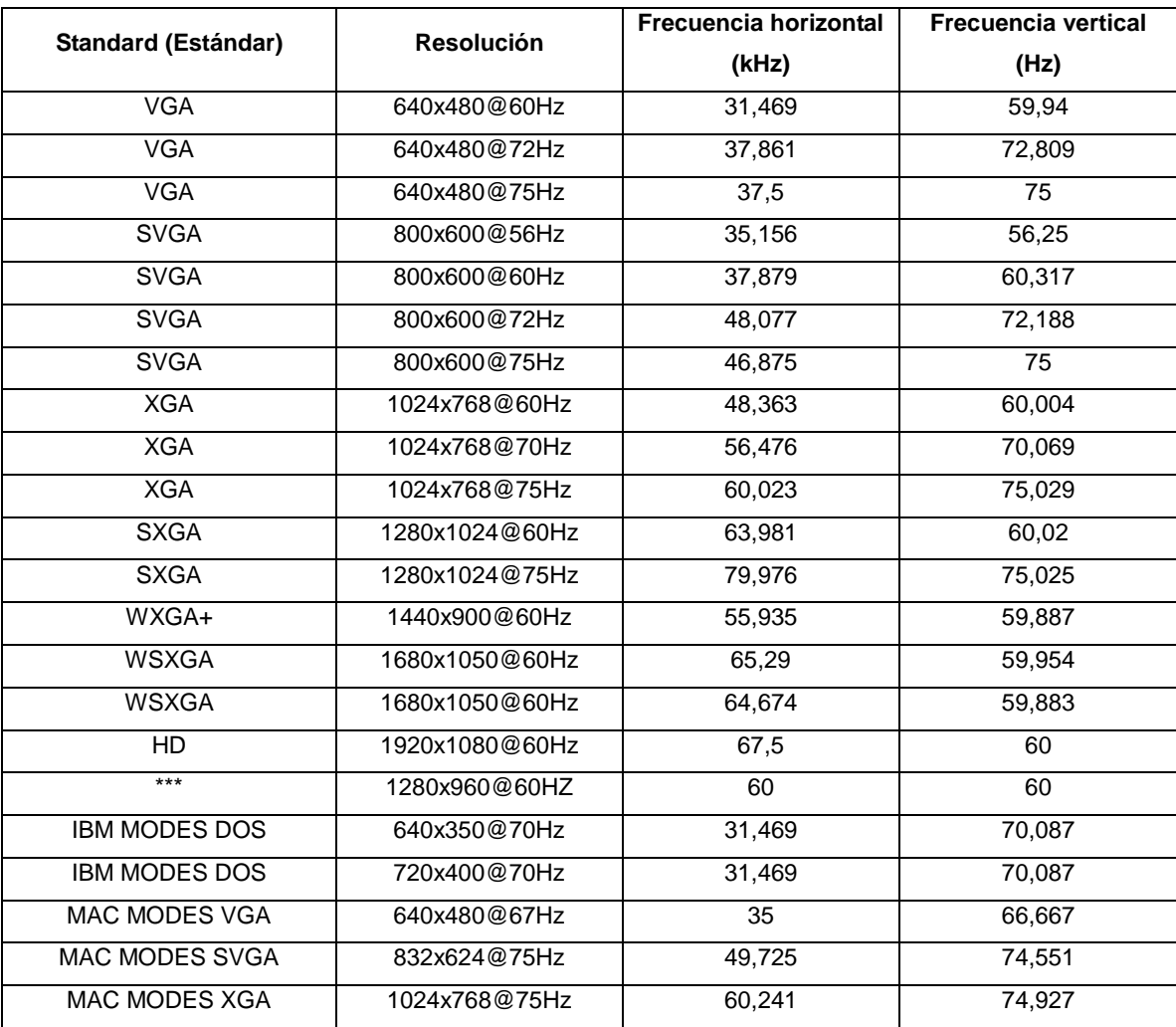

### <span id="page-18-0"></span>**Conectar y listo**

#### **Función DDC2B Conectar y listo**

Este monitor cuenta con las funciones DDC2B VESA según la NORMA DDC VESA. Dicha norma permite al monitor informar al sistema principal de su identidad y, dependiendo del nivel de DDC utilizado, comunicar información adicional sobre sus funciones de visualización.

El DDC2B es un canal de datos bidireccional basado en el símbolo Protocolo I2C. El sistema principal puede solicitar información EDID a través del canal DDC2B.